#### **Microsoft FrontPage 2003 Tutorial (Basic)**

Welcome to the online tutorial for using Microsoft's FrontPage 2003 to create a personalized webpage!

In the ten easy steps below you will become familiar with the process of using FrontPage, an HTML editor that lets you design webpages easily and quickly with a great deal of creative control.

### the prerequisites...

To be able to complete this tutorial you will need the following:

• a computer with Internet access and FrontPage 2003

Prior to beginning this tutorial you should be able to perform the following basic tasks on your computer:

- Be able to turn on the computer
- Be aware of basic navigation using the keyboard and mouse
- Know the meanings of some basic computer terms
- Locate 'Start' on the desktop and be able to navigate to the desktop
- Be able to open programs by using the mouse and clicking
- Be able to use a search engine such as Google
- Be able to select text and graphics by highlighting

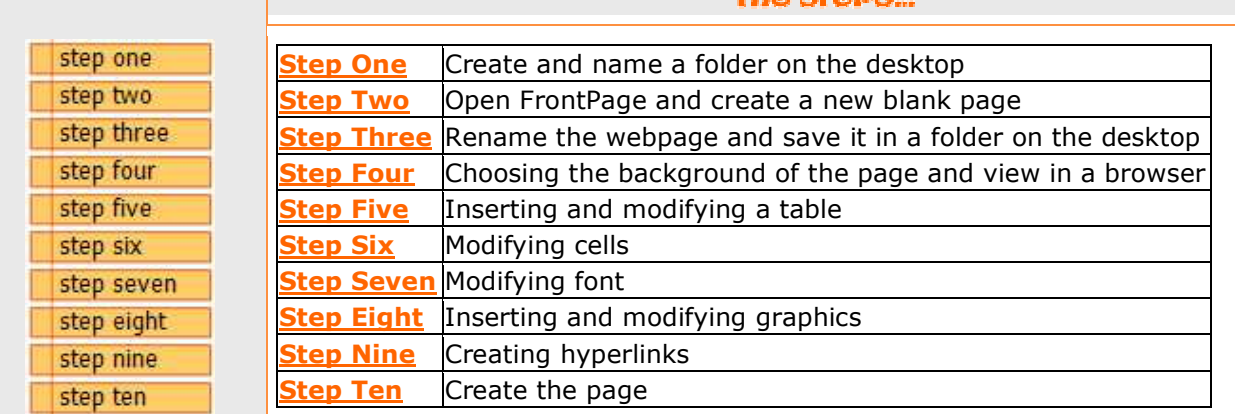

### advice before starting...

tha ctane

Before you begin, two words of advice that cannot be stated often enough while doing a computer project...

#### Word One: SAVE EARLY, SAVE OFTEN to avoid losing your page and its revisions!!!

Word Two: If you do not like the changes, 'Ctrl' and 'Z' simultaneously to undo or... on the toolbar, go to 'Edit' > 'Undo' to undo the changes

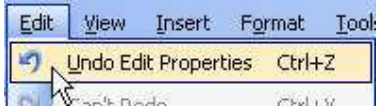

Now, time to begin!

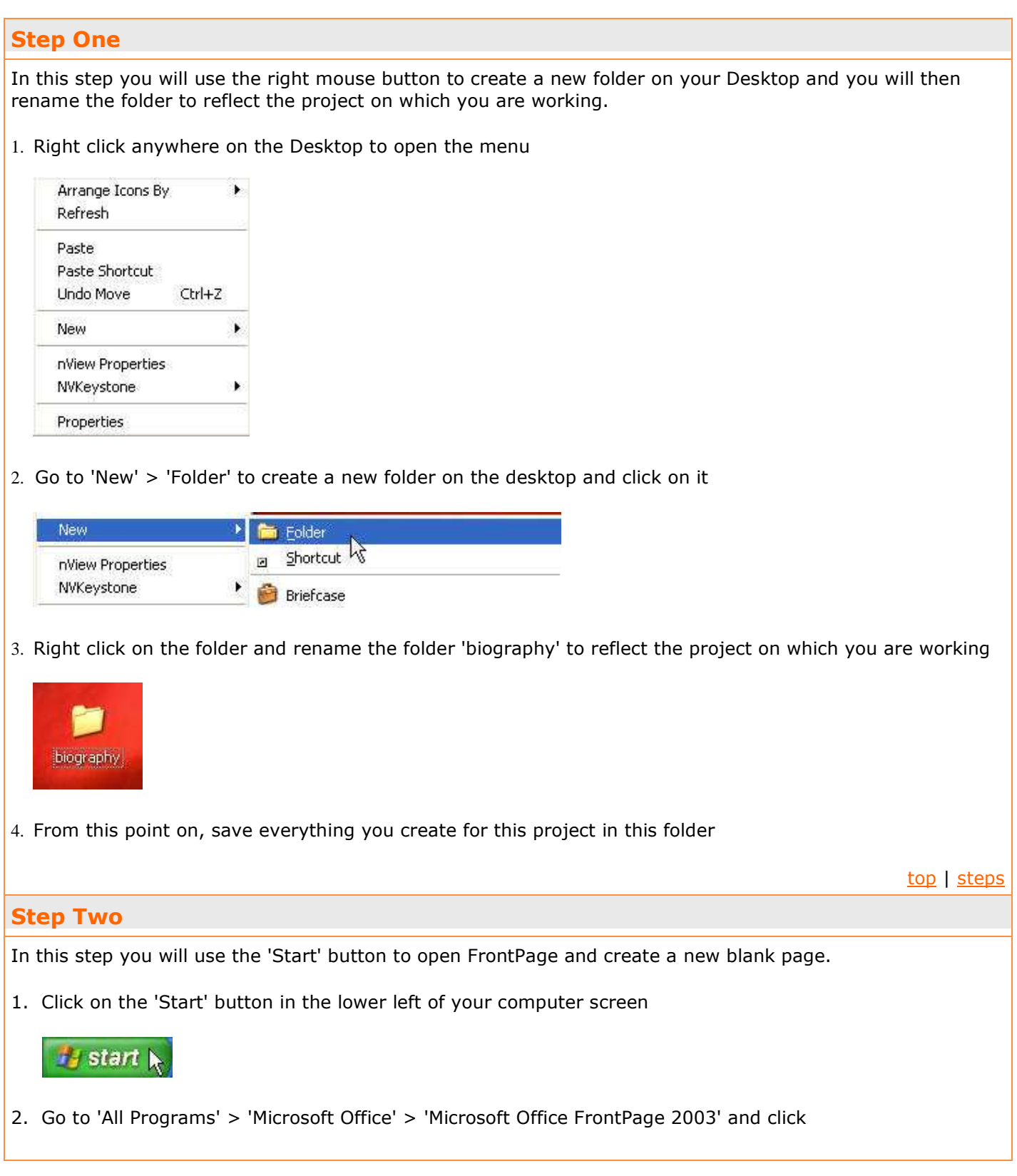

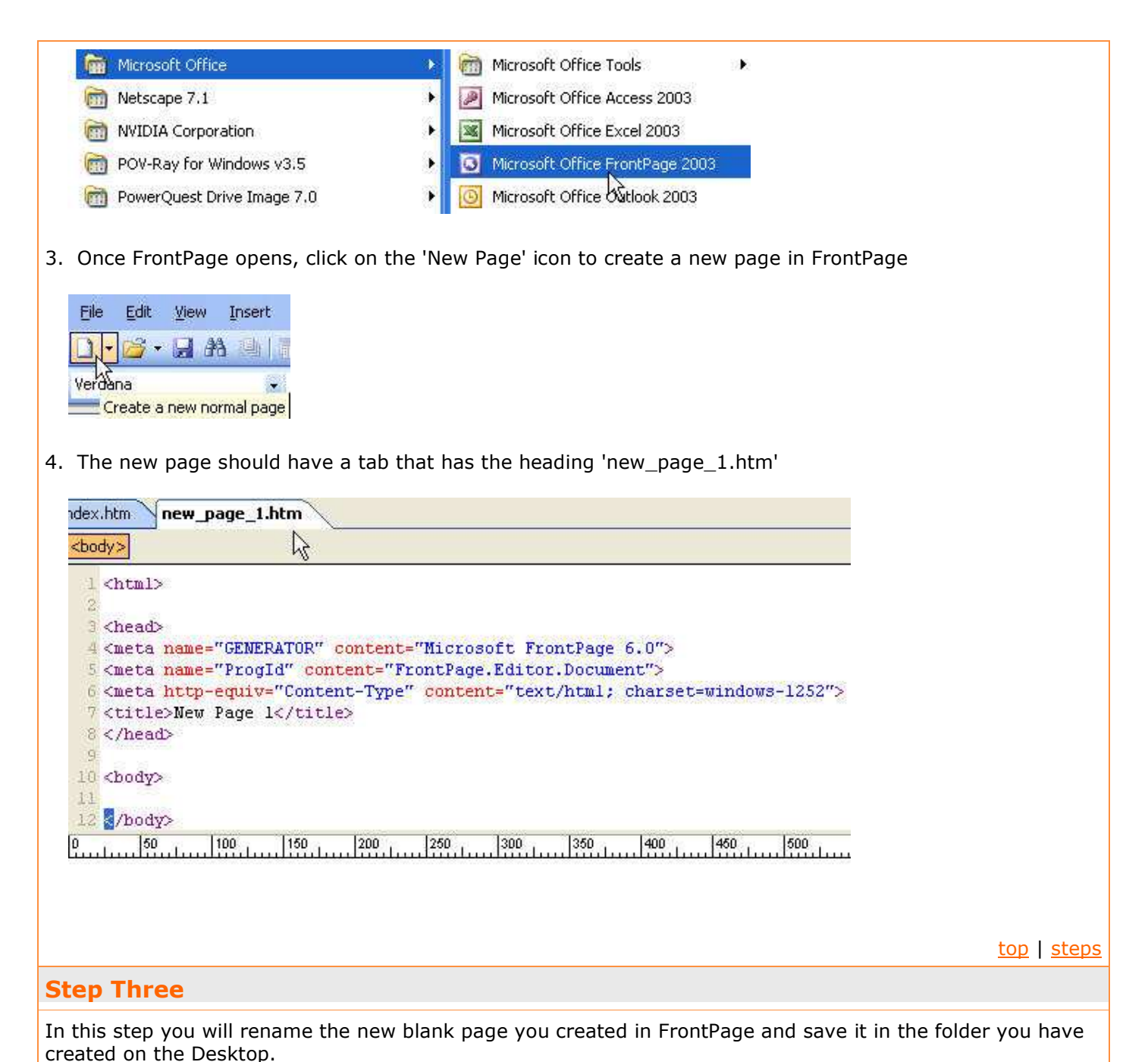

1. Go to 'File' > 'Save As...' and click to open the window

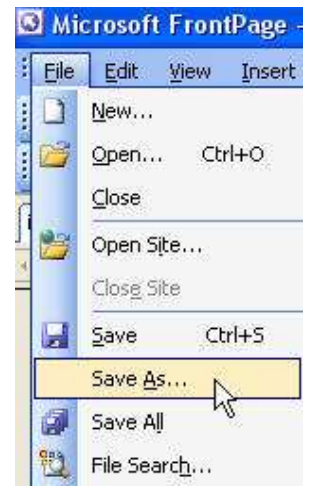

2. Use the pulldown menu to navigate to your 'biography' folder on your Desktop and click on it

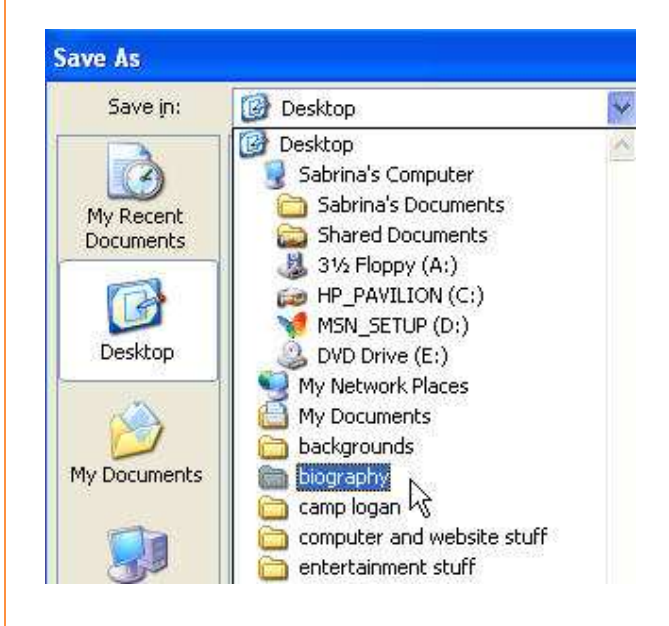

3. When the window pops up, select the 'Change title...' button and title your page whatever you want (I titled mine 'Sabrina's Autobiography Page') Click on the 'File name:' window and name your page 'bio.htm' Click on the 'Save' button

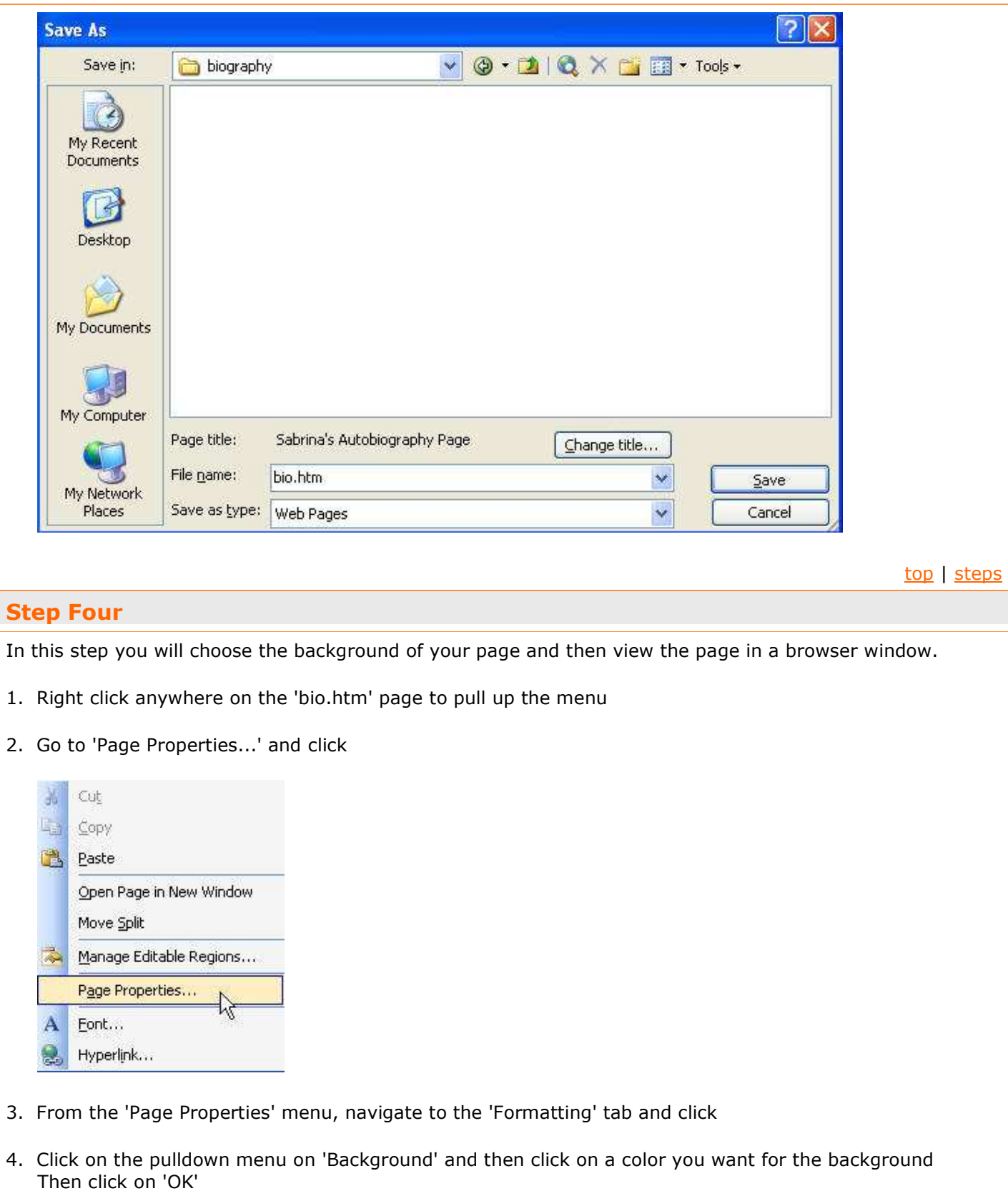

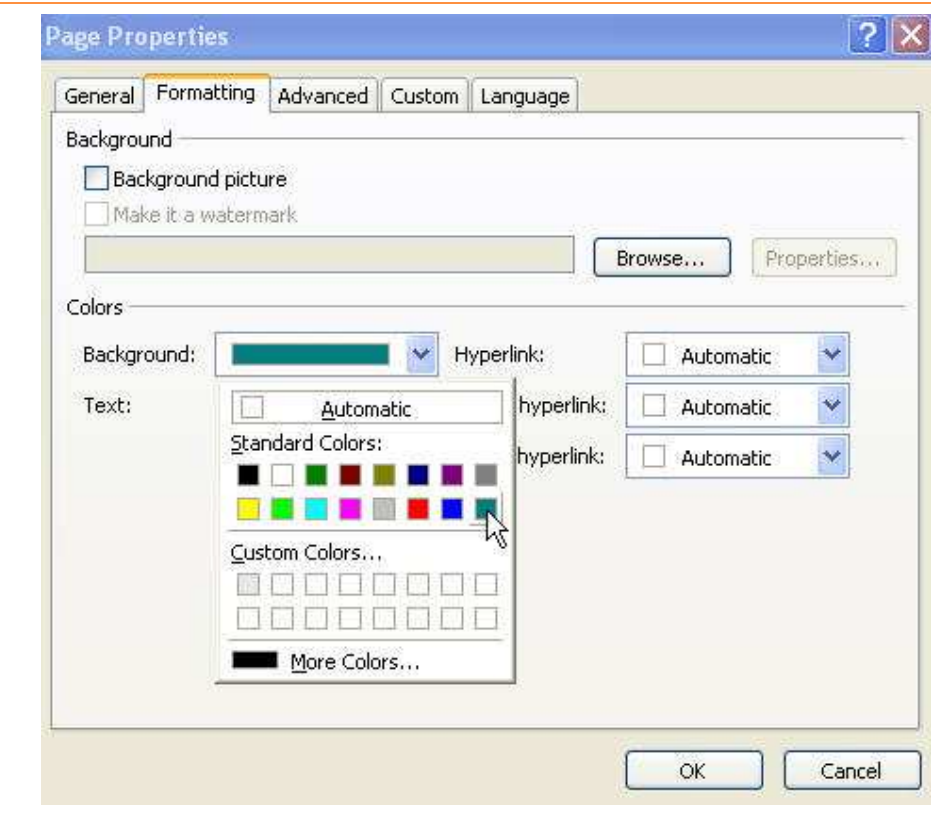

- 5. The entire 'bio.htm' page changes to that color
- 6. Go to 'File' > 'Save' to save the changes to your folder automatically

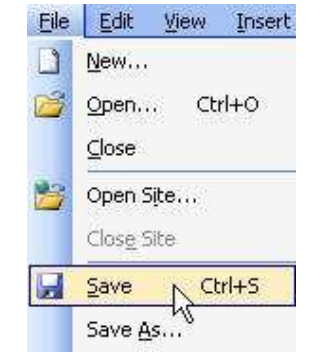

7. Click the 'Preview in Browser' icon on the toolbar to open a new window

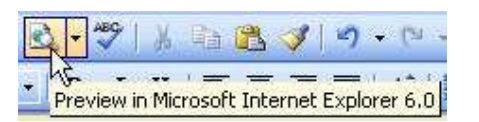

8. This will allow you to view what your page will look like on the Internet Use this option often to check your progress as you build your site

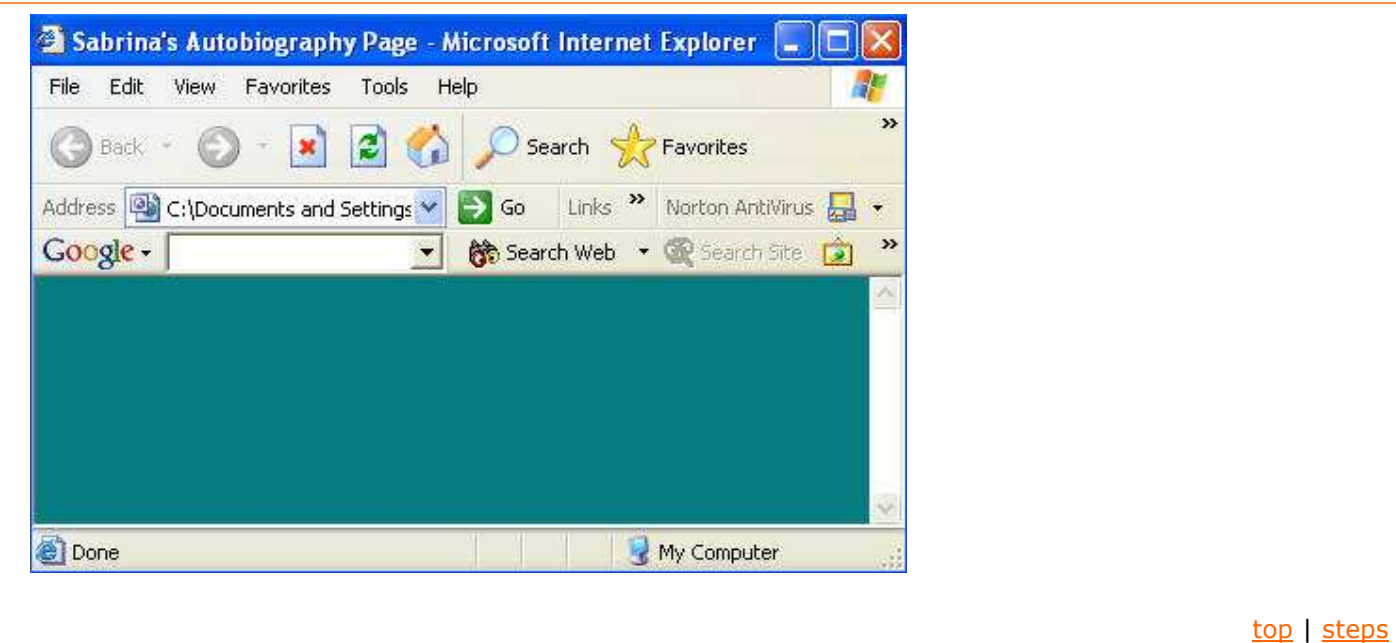

# Step Five

In this step you will choose a table size and modify the properties of the table.

1. Click on the 'Insert Table' icon in the toolbar

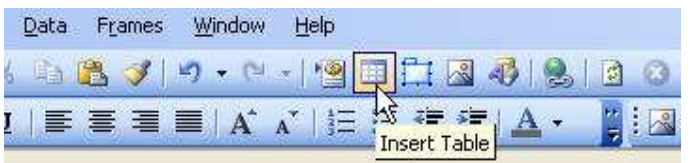

2. Highlight the number of cells you want to appear in your table and click

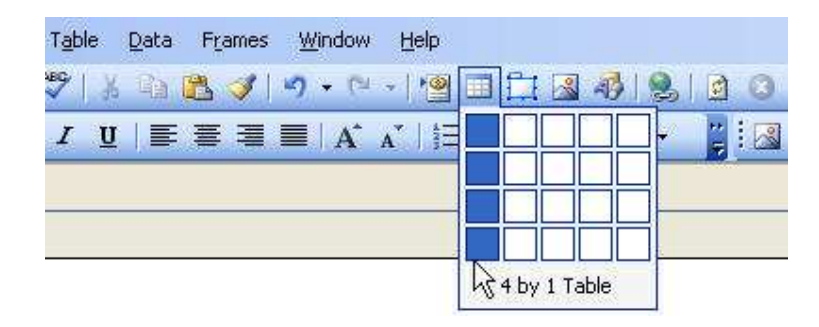

3. Right click on your new table to open the menu and click on 'Table Properties'

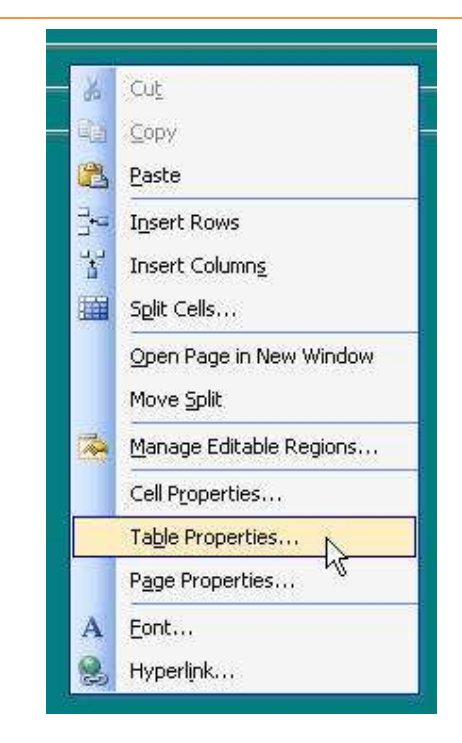

4. The 'Table Properties' window allows you to change the size, alignment, width, cell spacing, border size and color, and background color of the table. Experiment to get the look you want by clicking 'OK'.

Some things to note:

keep width of your table below 800 pixels to avoid horizontal scrolling on a monitor with 800 x 600 resolution

'Cell padding' and 'Cell spacing' refer to the distance (in pixels) text and images will appear from the border

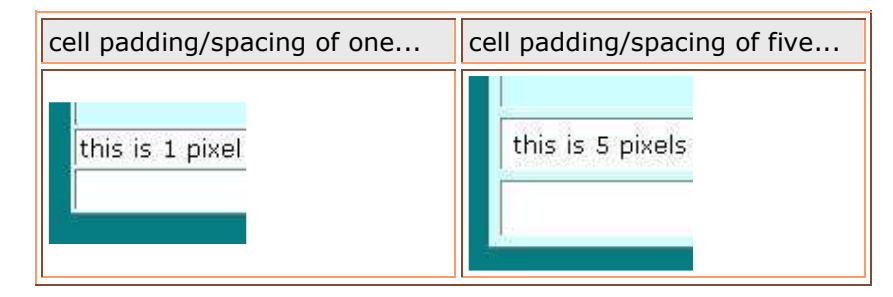

a border of zero will show a dashed line on the 'Split' view but no border on the 'Preview' view

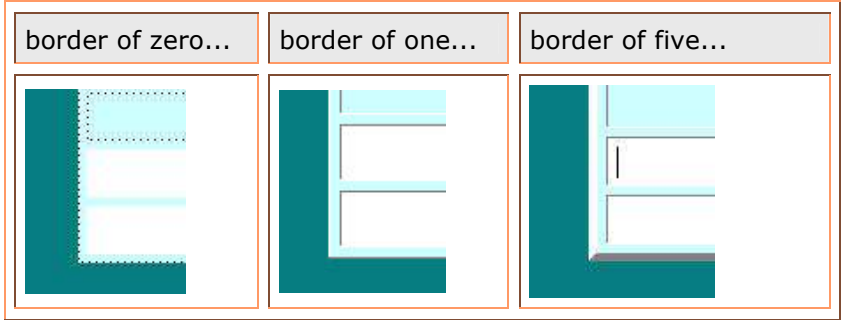

Here is a sample layout...

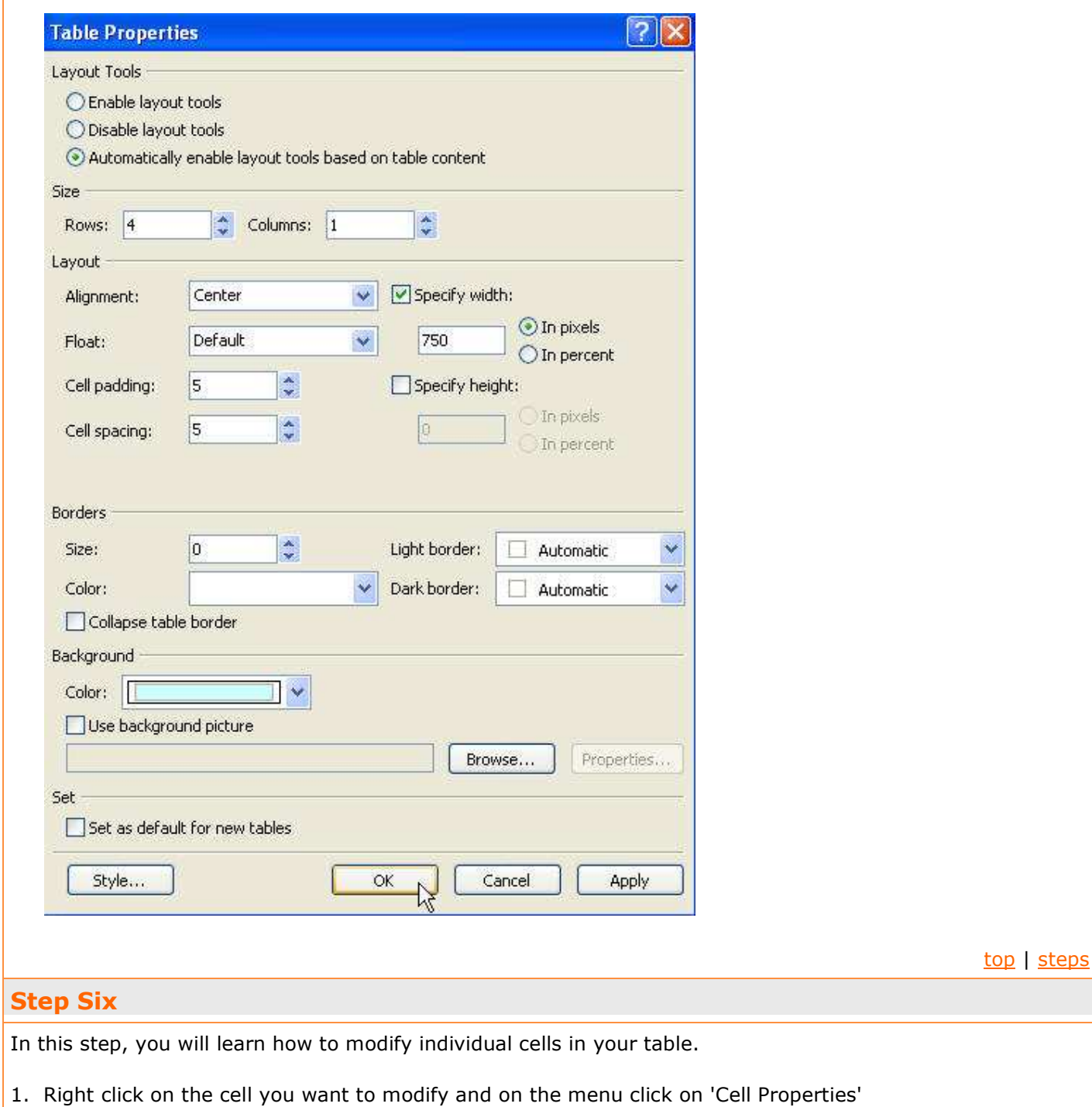

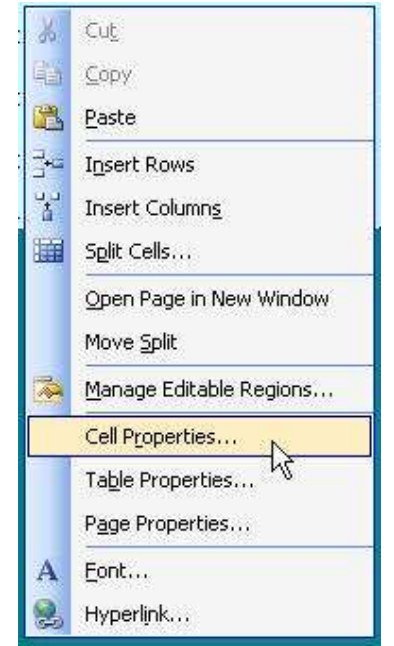

2. The 'Cell Properties' window allows you to modify many parts of individual cells. Use the pulldown menus to experiment with the look of the cells

A thing to note...

'Alignment' determines where in the cell font and graphics will appear

Here is an example of a layout...

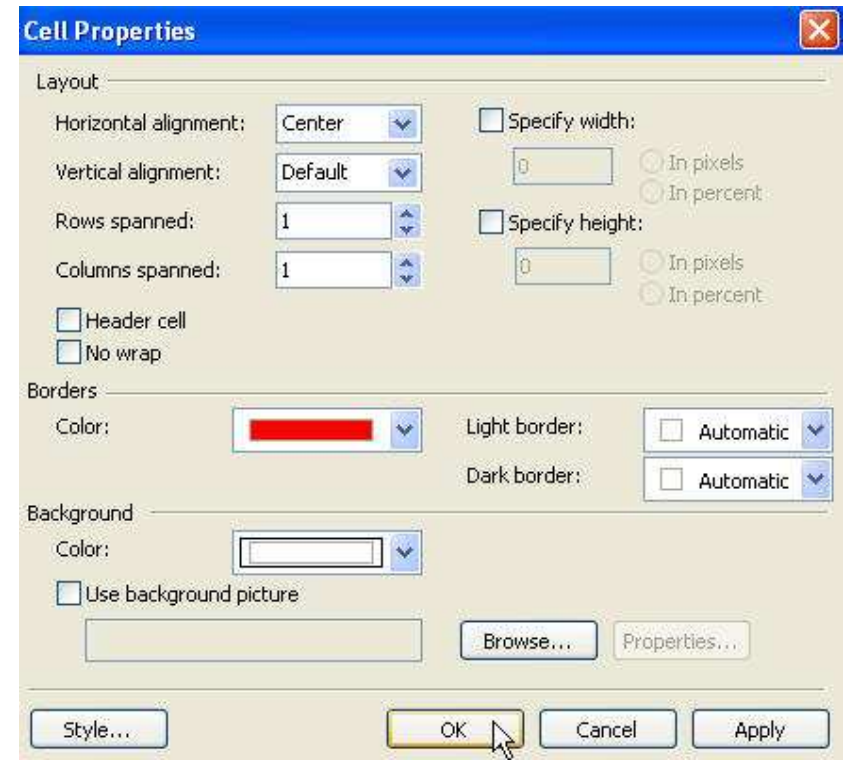

- 3. You may also merge the cell by highlighting the cells you want to merge into one Right click to bring up the 'Merge Cells' command and select it
	- 盖 Cut **Lia** Copy **Laste**  $\frac{1}{2}$  Insert Rows  $\frac{1}{3}$ Insert Columns 計 Delete Cells E Merge Cells ۸ç Split Cells... Open Page in New Window Move Split Manage Editable Regions... Cell Properties... Table Properties... Page Properties... A Font...
- 4. Or split an individual cell into rows and columns by right clicking on the cell to bring up the menu Select 'Split Cells...'

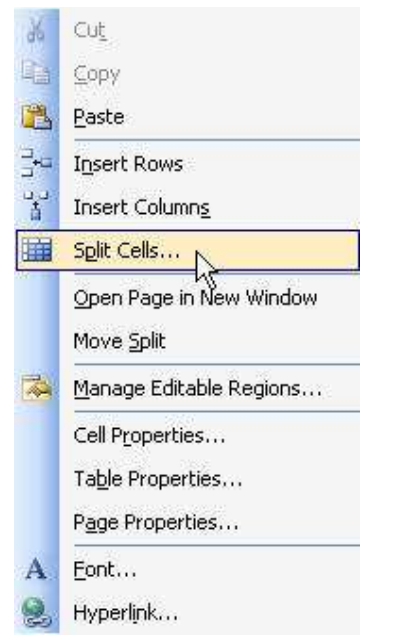

and then choose whether you want 'rows' or 'columns' and the number

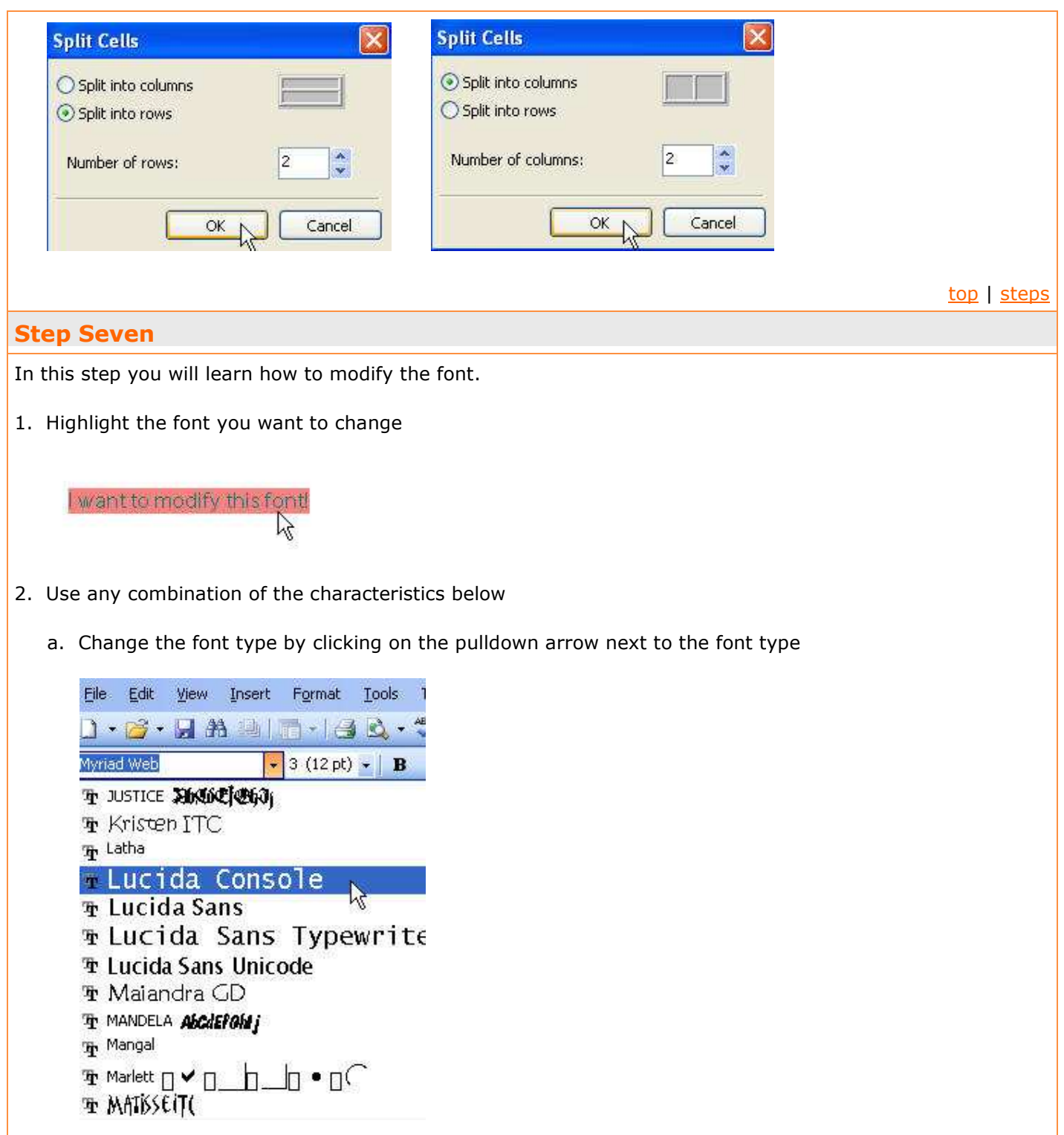

b. Change the font size by either clicking on the pulldown arrow to select a number

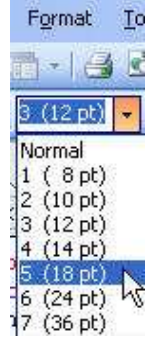

or clicking on the 'A' icons on the toolbar to make the font larger or smaller

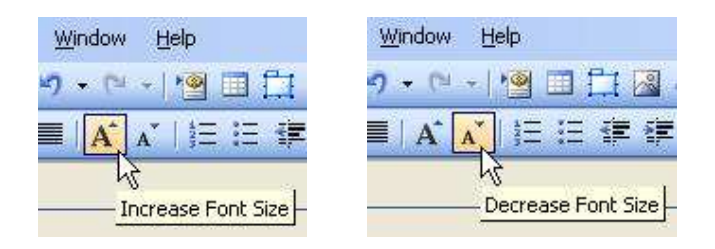

c. Change the font color by clicking on the 'Font Color' selector icon and choosing your color

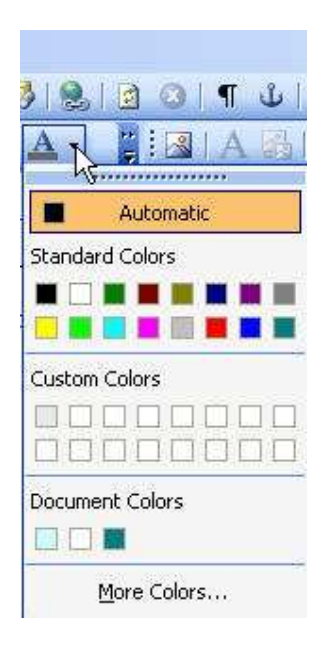

top | steps

## Step Eight

In this step you will insert and modify graphics you find on Google.

Warning: Many sites on the Internet contain copyrighted graphics, so try to choose your images from sites that are copyright free.

1. Right click on the image you want to insert into your document to pull up the menu Click 'Save Picture As...'

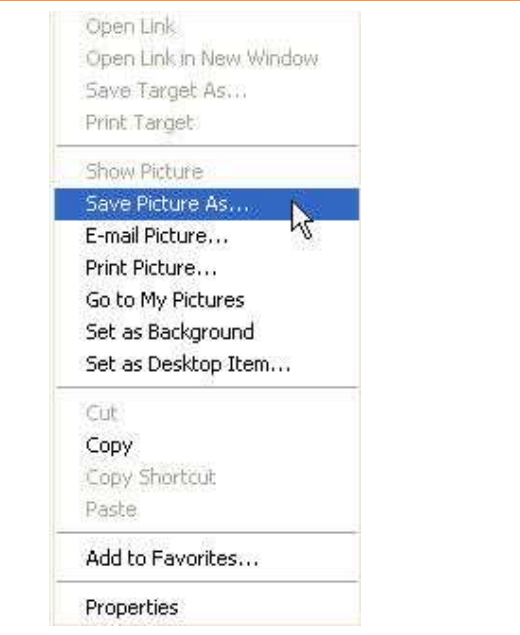

2. Save the picture in your 'biography' folder on your desktop

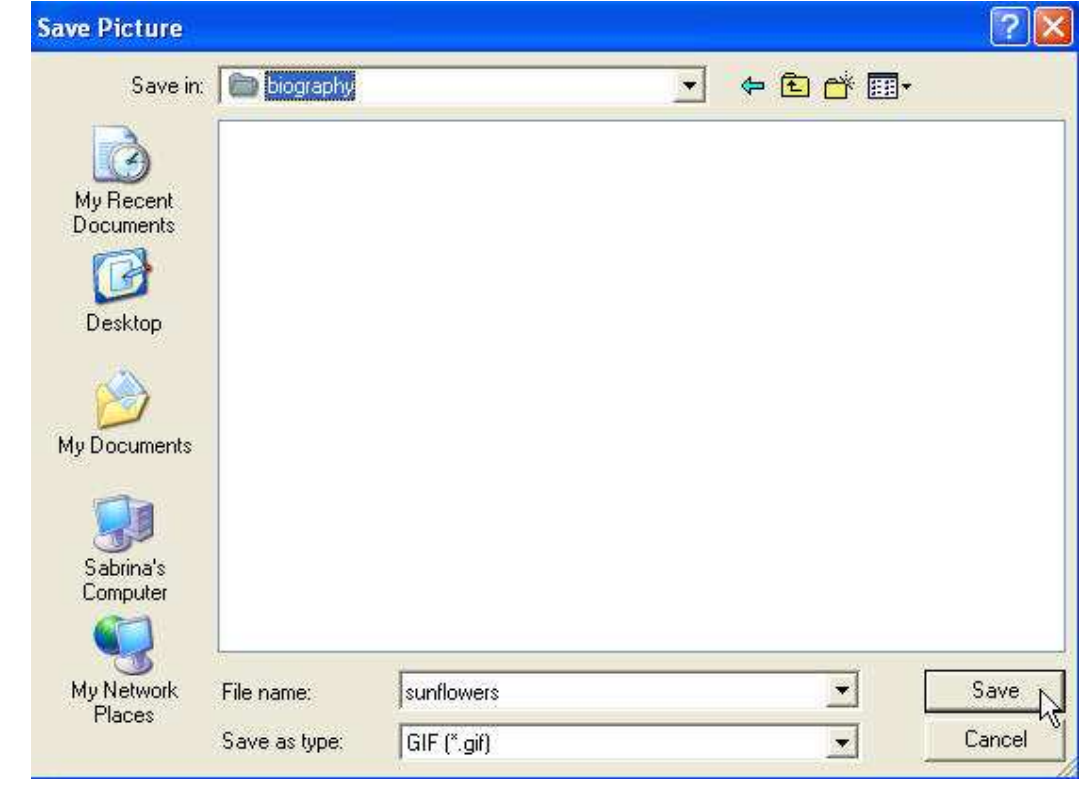

3. Click on the location you want the graphic on your page Go to 'Insert' > 'Picture' > 'From File...'

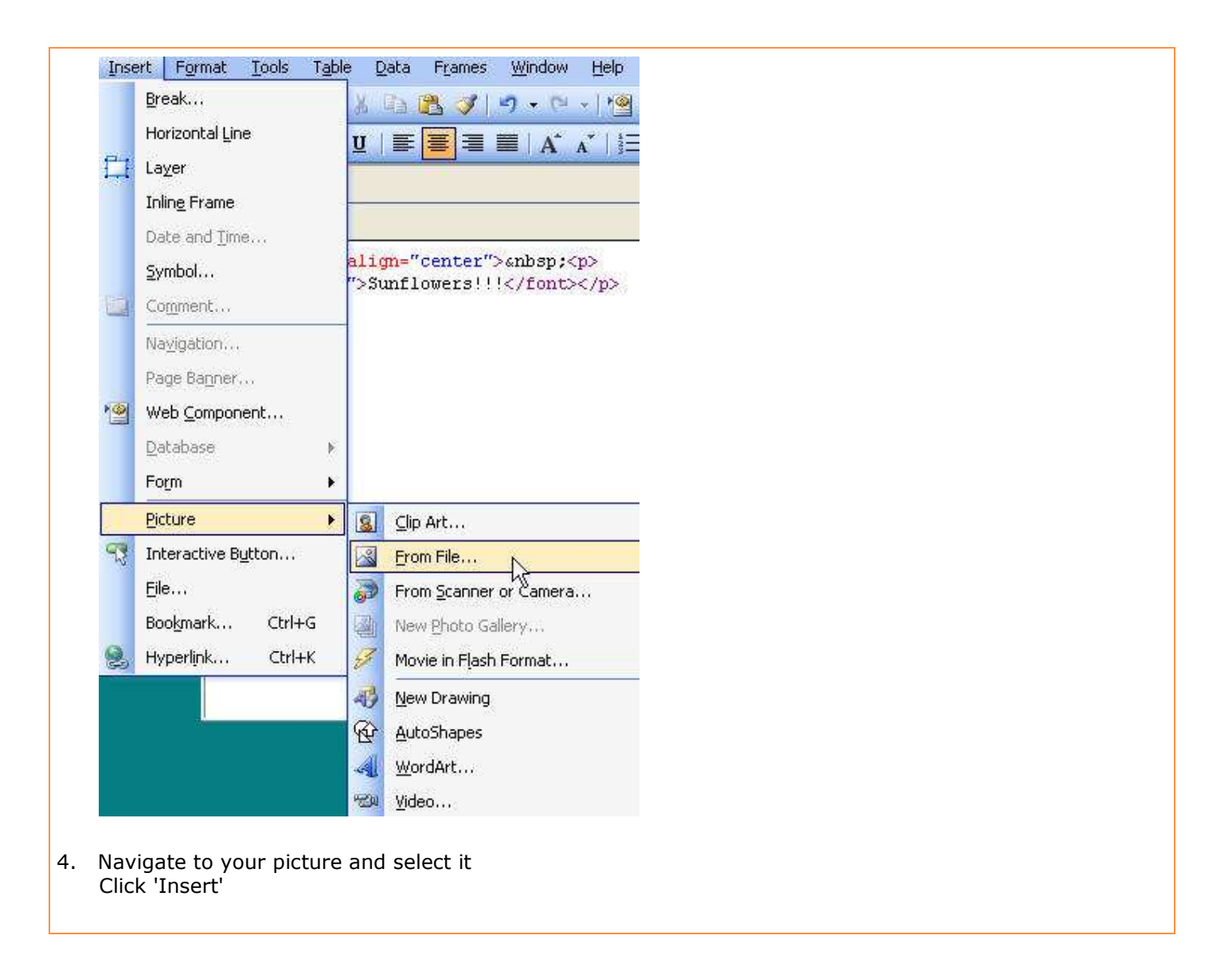

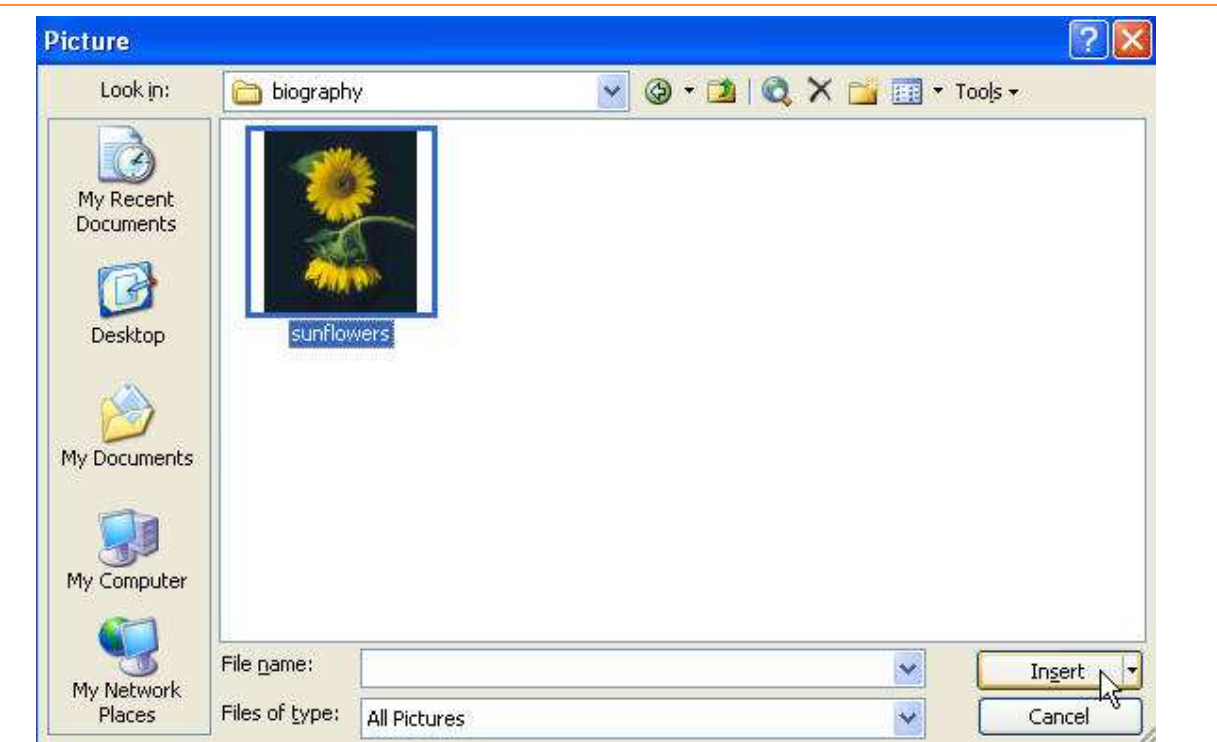

5. An example of the finished result

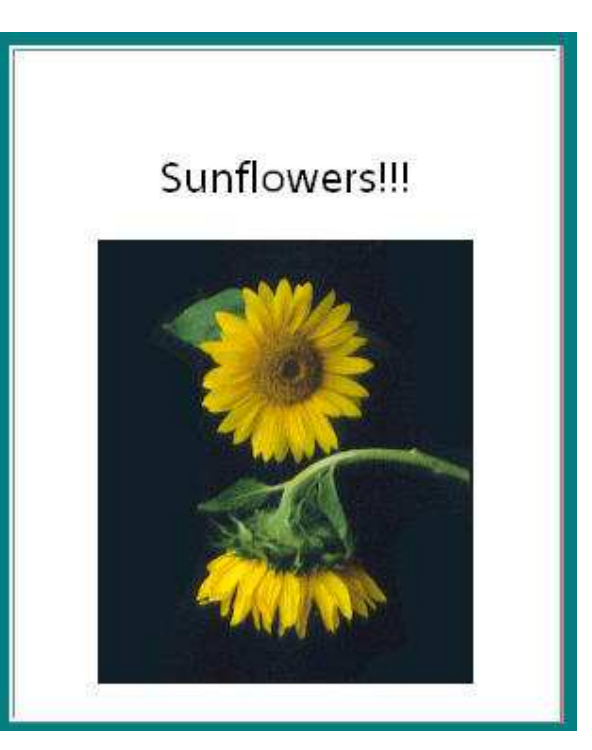

6. You may modify the picture by clicking on it and using the various tools on the 'Picture Toolbar'

**BELLAIS COOR IF AVE** 

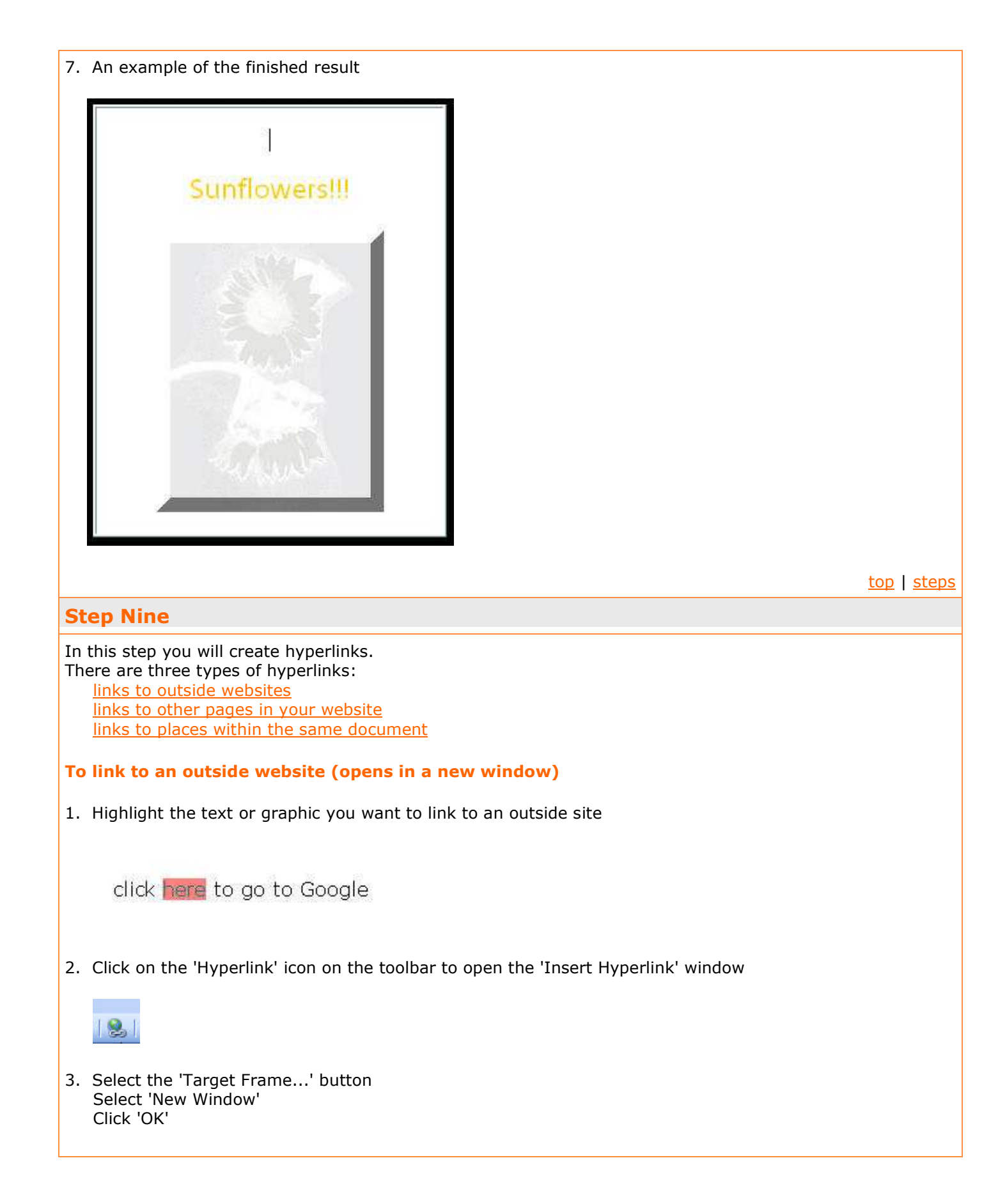

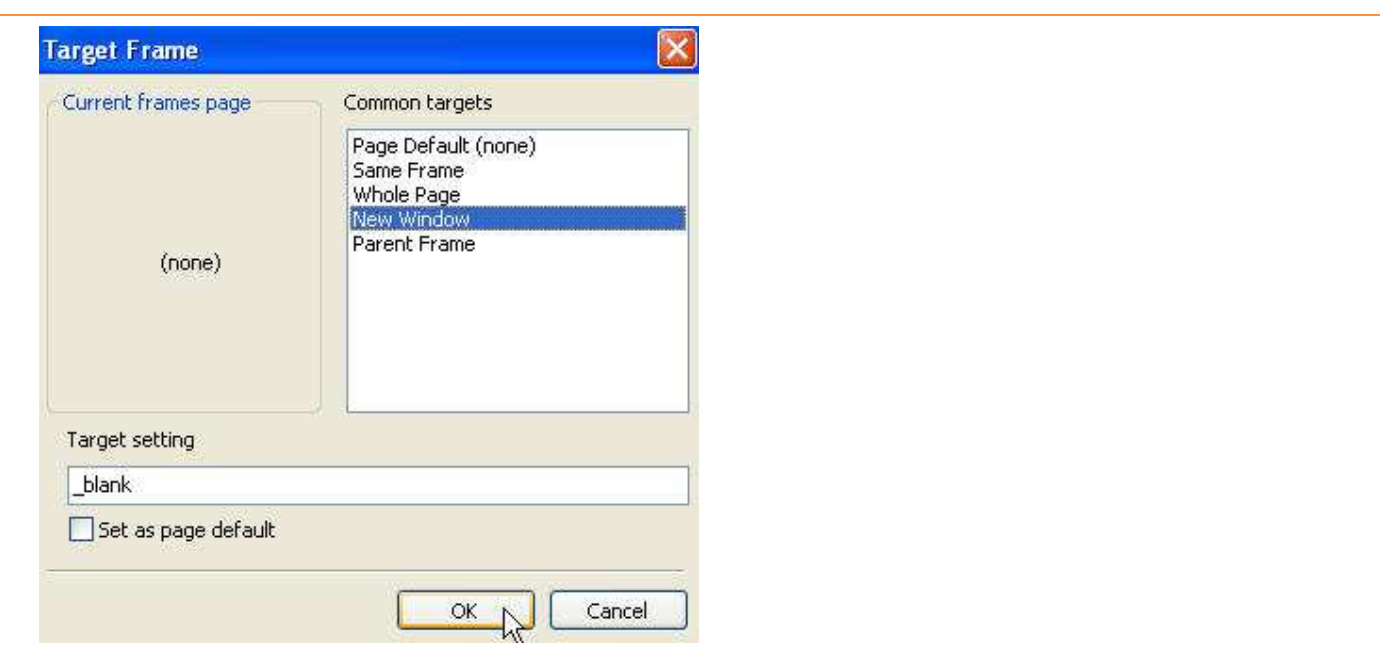

3. In the 'Insert Hyperlink' window, make sure 'Existing File or Web Page' is selected Type in the full URL of the outside site in the 'Address' window Click 'OK'

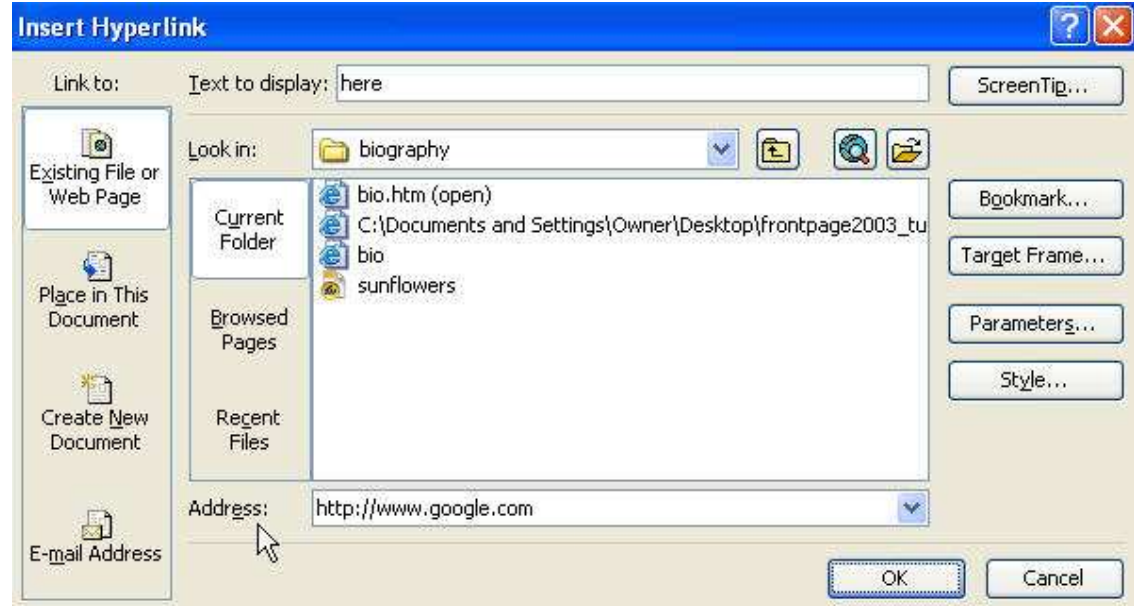

#### 4. The word is now linked

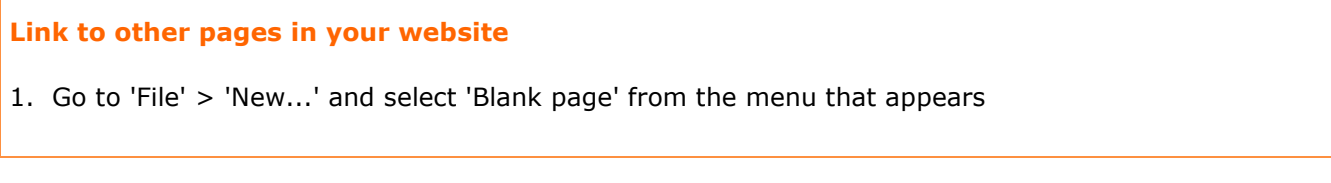

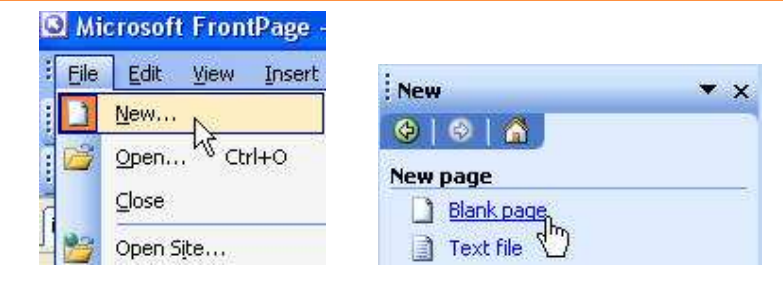

- 2. Use the steps outlined in Step 3 to name and save the page
- 3. Highlight the text you want to link to the new page

click here to go to page 3

4. Click on the 'Hyperlink' icon on the toolbar

5. Make sure you select the 'Existing File or Web Page' icon in the 'Hyperlink' window Navigate to your 'biography' folder on the desktop and select the proper .htm page Do not select 'Target Frame...' > 'New Window' as you did in the previous example Click 'OK'

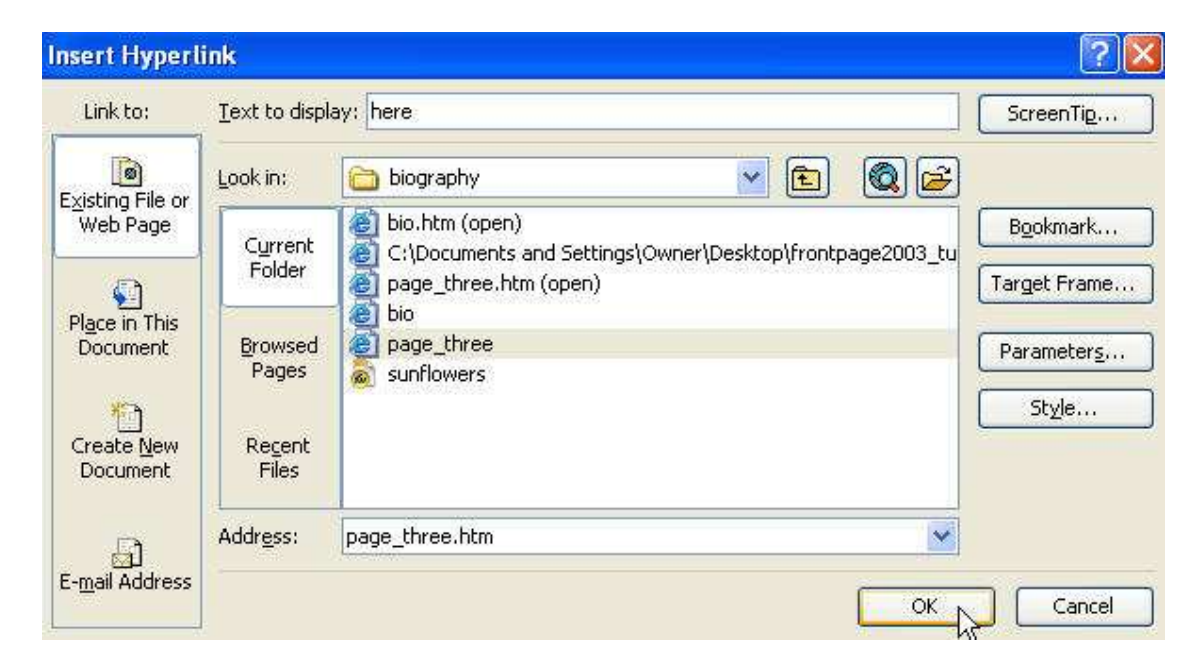

6. The word is now linked

## Linking to a place within the same document

- 1. Click the cursor to the place in your document to which you want to navigate
- 2. Go to 'Insert' > 'Bookmark' and click

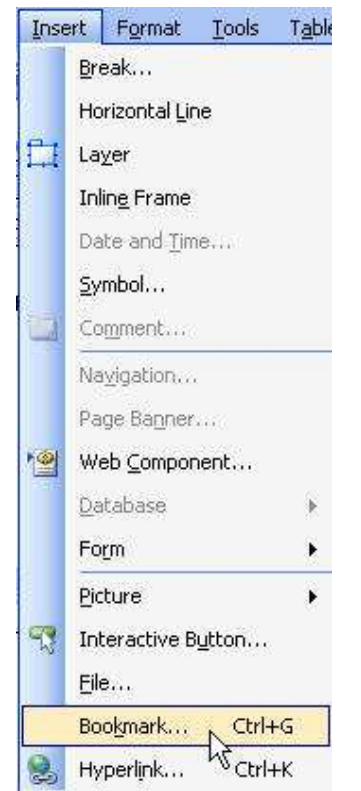

3. A 'Bookmark' window will appear, name your bookmark (In this case, I want to navigate from the bottom to the top of my page, so I named mine 'top') Click 'OK'

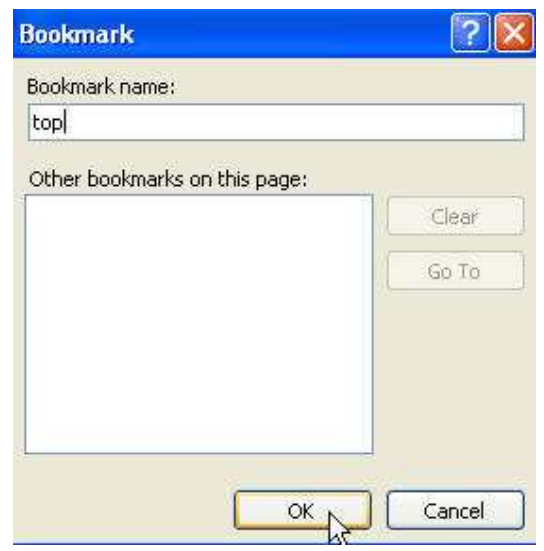

4. A tiny 'flag' appears, representing a bookmark (This flag will not appear when viewed in the browser)

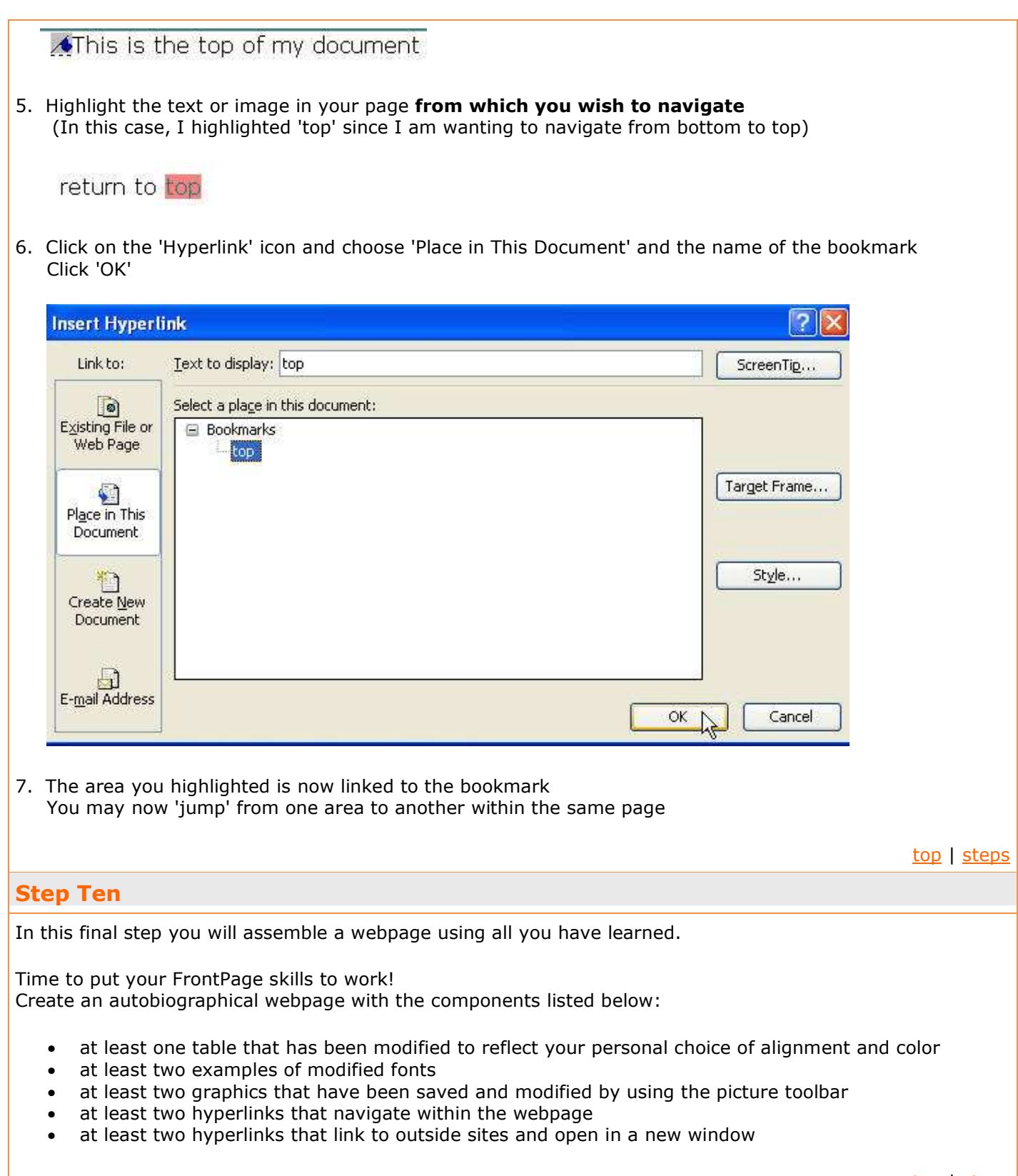